# Standard Variants

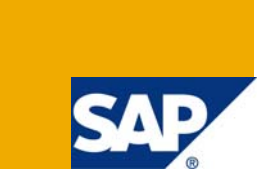

# **Applies to:**

SAP ECC6.0. The configuration can also be held as reference for R/3 470 release and 46C release.

For more information, visit the **[Business Process Expert homepage](https://www.sdn.sap.com/irj/sdn/bpx)**.

# **Summary**

Standard Variants come in very handy for customizing document entry screen. They can be created for any dialog or reporting transactions.

**Author:** Sridevi Pattabiraman

**Company:** Infosys Technologies Limited

**Created on:** 11 December 2008

# **Author Bio**

Sridevi Pattabiraman is working as an FICO consultant with Infosys Technologies, Chennai. She has completed her Masters in Business administration and Computer applications.

# **Table of Contents**

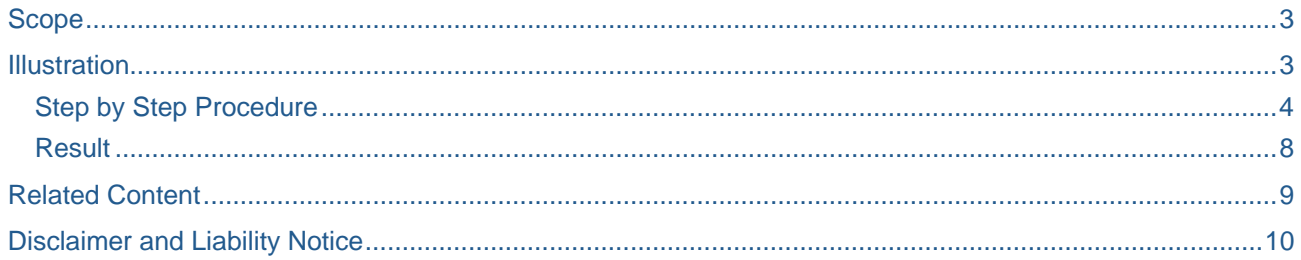

## <span id="page-2-0"></span>**Scope**

SAP is a product. Hence standard transactions contain many fields that are not required as per business needs. Also, at times, it becomes necessary that the field properties are to be changed. Especially in FICO module, there are many options to achieve this as –

- Screen exits
- Validation & Substitution
- Field Status group

The most unknown and a handy tool that functional consultants can use are the *standard variants*. The scope of the article, restrict itself by illustrating how the tool can be easily and effectively used.

#### **Illustration**

Let us take an example of standard FICO transaction code – FV60 (Park Vendor Invoice). The step by step procedure tells how to modify the screen layout.

Required modifications are to be done as per the screenshot below –

**Initial Screen Changes to be performed:** 

#### **Park Vendor Invoice: Company Code**

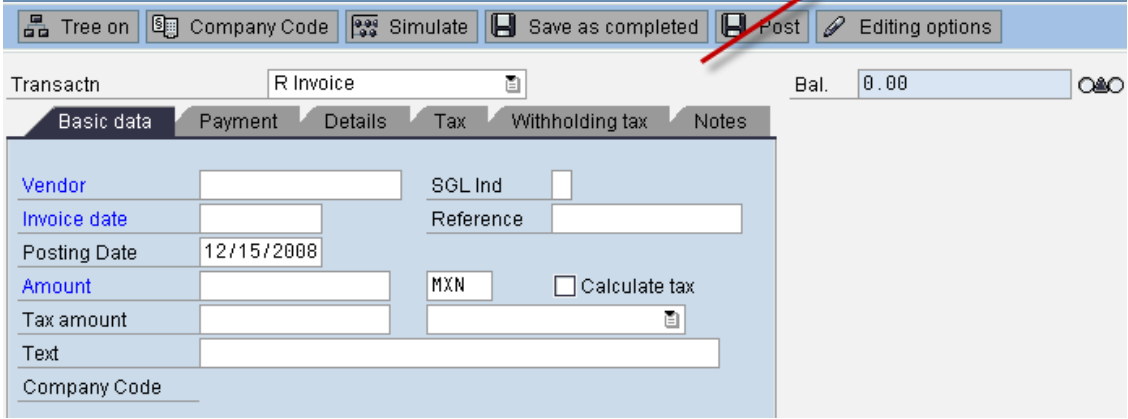

In the table control, we need to have only – Status, GL account, Short Text, Debit / Credit, Amount in document currency, Amount in local currency, Tax code, W/o Cash discount, Value Date, Text, Company code, Cost Center, Order, Plant, Profit center, Profitability Segment, Cost Object, Segment.

All other fields in the table control should be removed. The changes to be performed in Payment & Details tab are below –

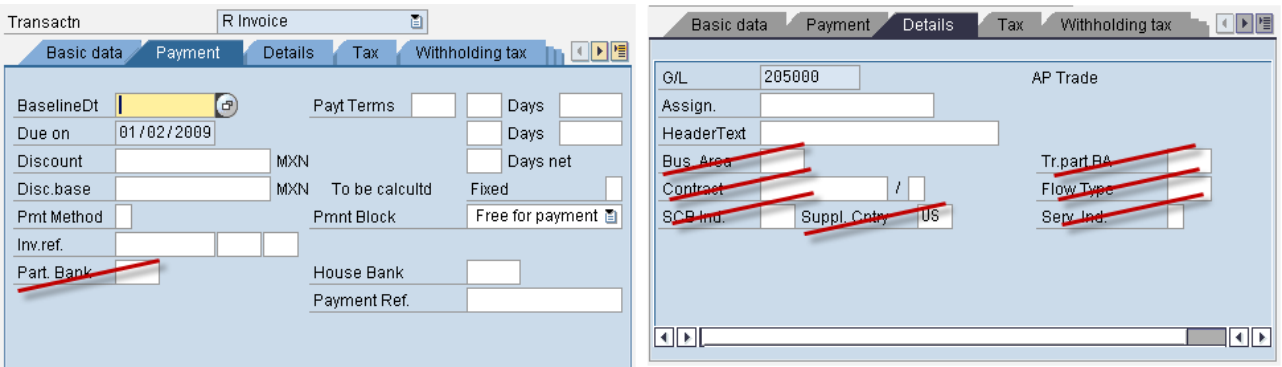

#### <span id="page-3-0"></span>**Step by Step Procedure**

- 1. Go to transaction code SHD0
- 2. Click on the 'Standard Variant' tab
- 3. Enter the Transaction code and Name

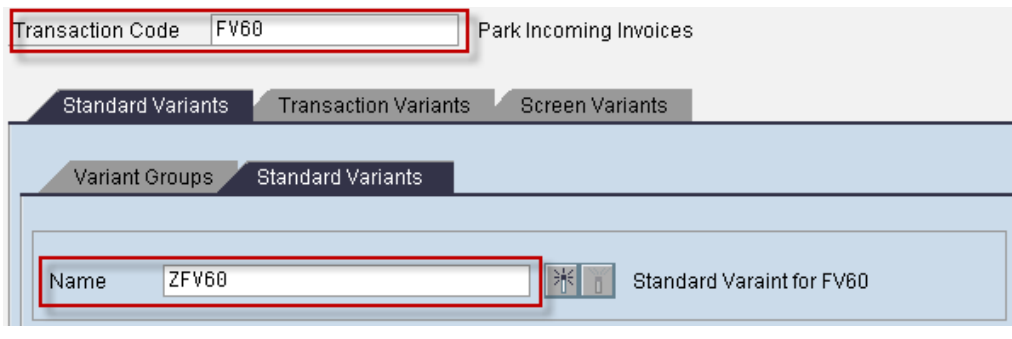

- 4. Click  $\Box$  icon. This will take to the transaction code mentioned in Step  $3 i.e.$  FV60
- 5. Navigate to all the tabs that require changes. For any key stroke like Save or Back, an additional pop-up will appear – 'Confirm Screen Entries'.

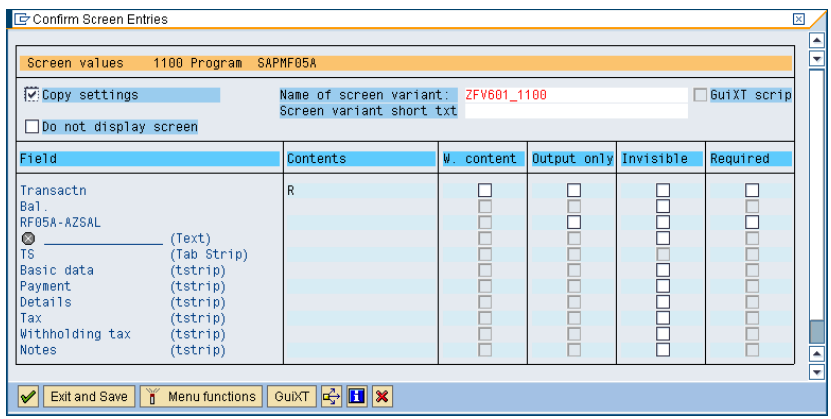

6. Keep clicking and navigate to other tabs like Payment, details etc, which requires alterations.

Once all the screens are navigated, click **Exit and Save** in the pop-up. This will lead to the screen-'Change Transaction Variant'.

7. Keep entering the 'Short text' for each screen and modify accordingly. Now, we will see how to modify the screen layout as per the Illustration we took.

8. There are various columns available – With Content, Output only, invisible and required. Mark and unmark each screen field as necessary

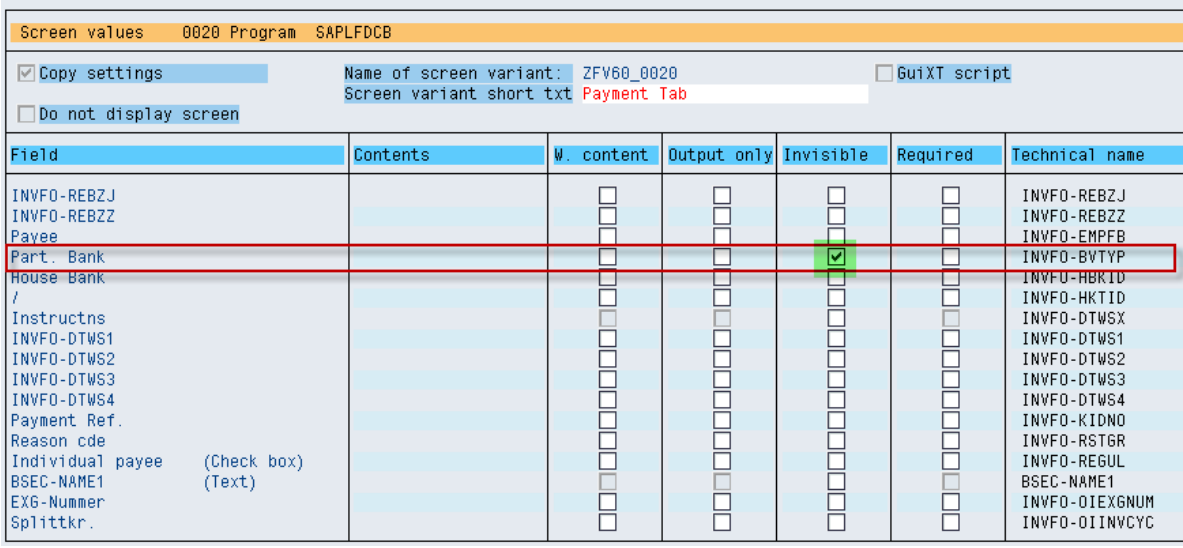

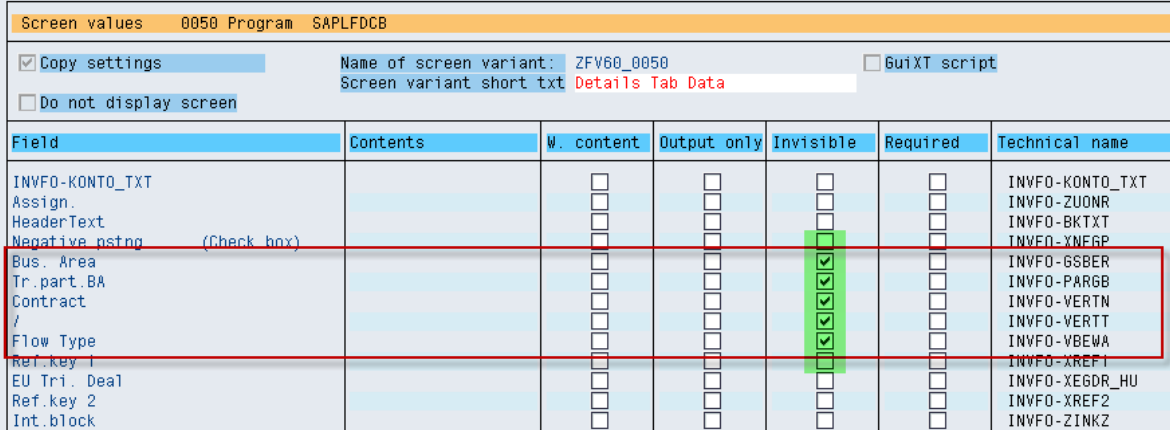

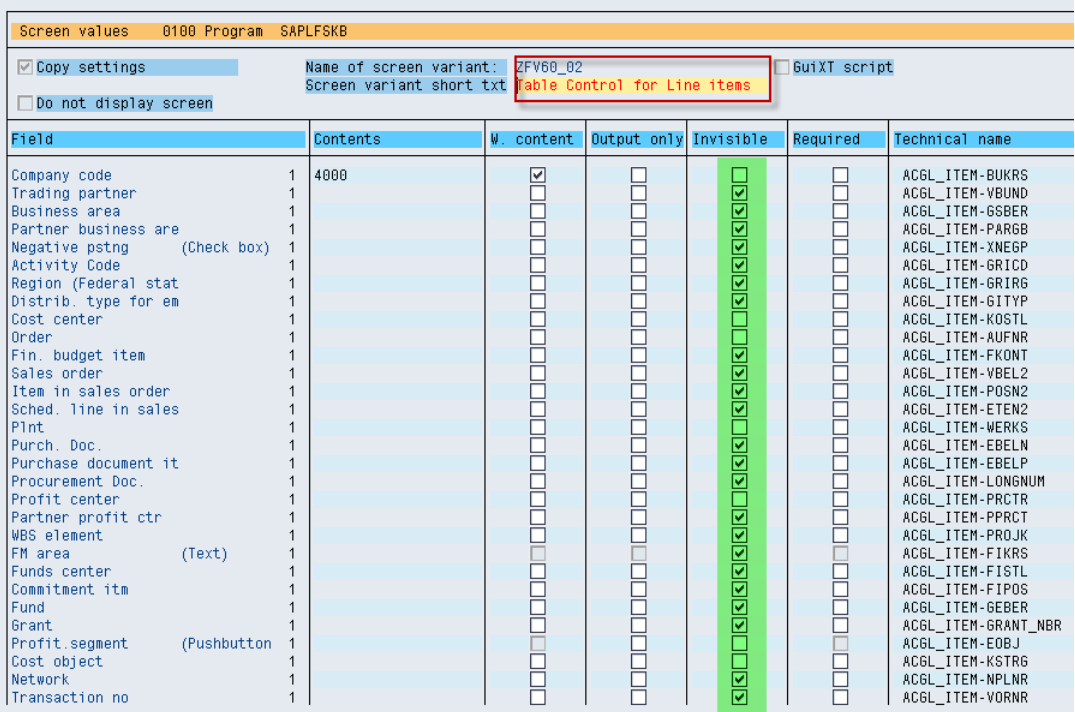

9. If we need to remove anything from Menu or from application toolbar, click the

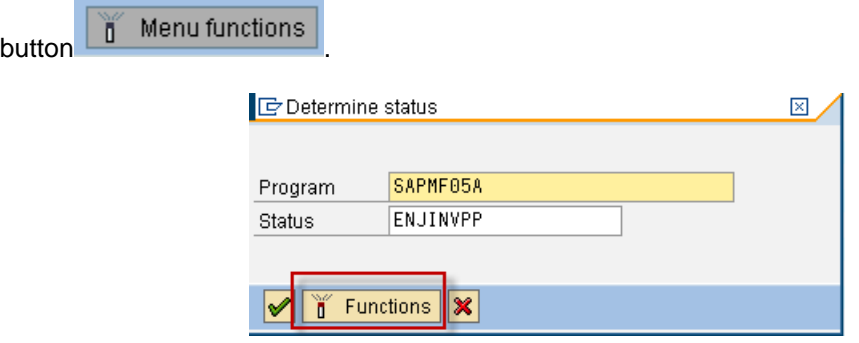

- 10. Click 'Deactivate Functions' button
- 11. Select the function that is to be deactivated in the popup and click 'Deactivate (F2) icon. Considering the illustration we took, the need is to disable posting of transaction in the Park transaction. Posting can happen in two ways –
	- a. By clicking the 'Post' button in the application tool bar [or]
	- b. Through the menu option.

Disabling the menu function Post through this option, will disable both the options listed above.

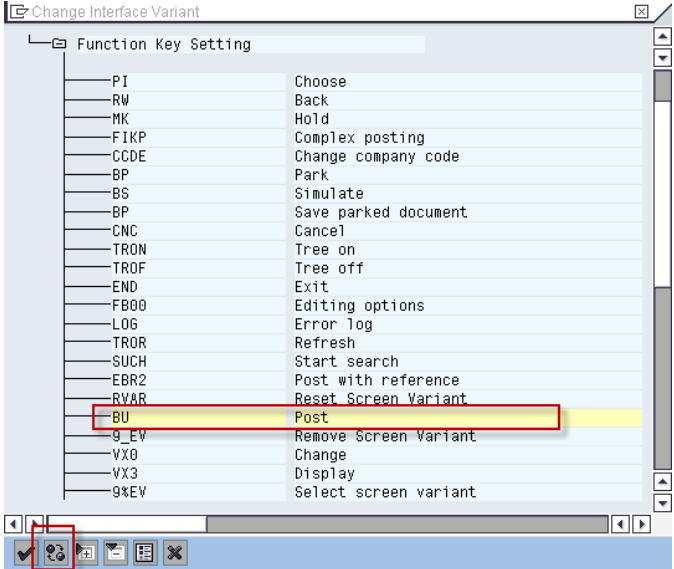

### 12. Save

13. Activate the Standard variant

**Note:** Saving the variant creates workbench requests. For creation of variants, test data is required for navigating the screen.

Similarly, the standard variant should be activated in all the system after **Transport.** 

*Standard variant also set at beginning of transaction without variant!* 

#### <span id="page-7-0"></span>**Result**

Standard variant will be defaulted whenever the transaction code is invoked. So all the changes that are made, gets reflected when any user invokes the FV60 T-code.

#### **Sample Details tab:**

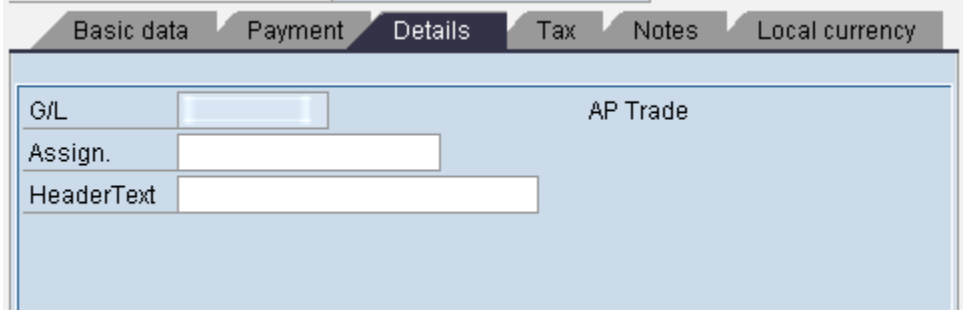

Also note that, the Post button has been removed from the application tool bar. In the Menu, the same has been disabled.

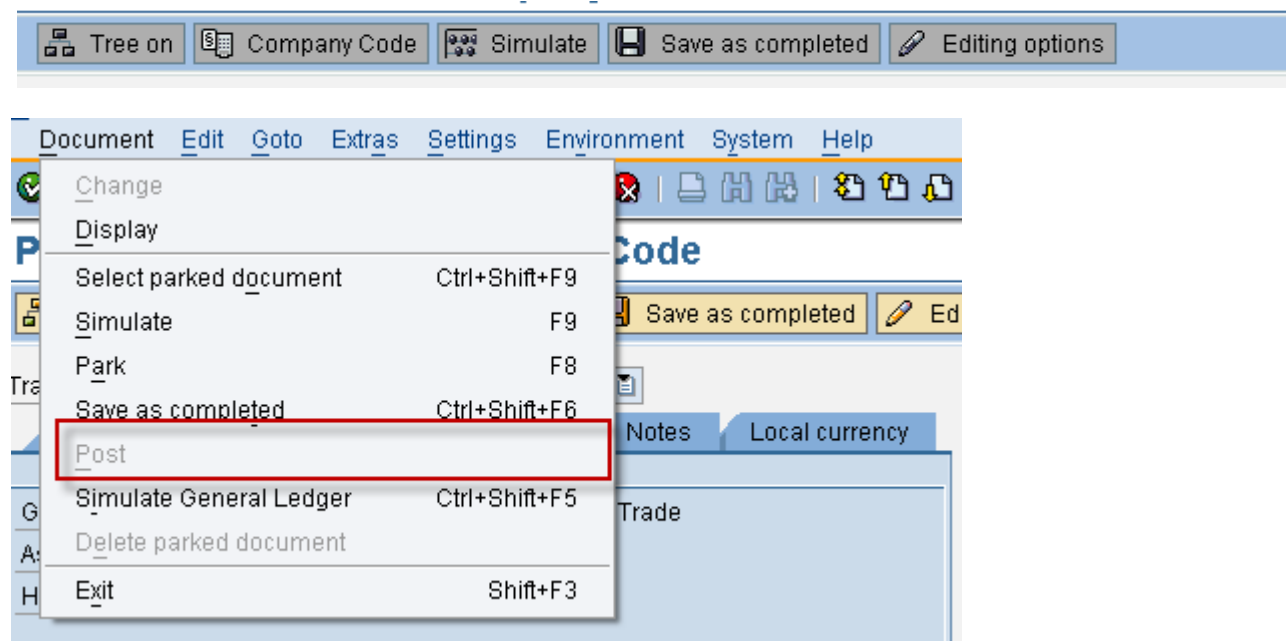

# <span id="page-8-0"></span>**Related Content**

[http://help.sap.com/saphelp\\_nw04/helpdata/en/7d/f639fb015111d396480000e82de14a/content.htm](http://help.sap.com/saphelp_nw04/helpdata/en/7d/f639fb015111d396480000e82de14a/content.htm) <https://www.sdn.sap.com/irj/scn/thread?messageID=1658151> For more information, visit the **[Business Process Expert homepage](https://www.sdn.sap.com/irj/sdn/bpx)**.

## <span id="page-9-0"></span>**Disclaimer and Liability Notice**

This document may discuss sample coding or other information that does not include SAP official interfaces and therefore is not supported by SAP. Changes made based on this information are not supported and can be overwritten during an upgrade.

SAP will not be held liable for any damages caused by using or misusing the information, code or methods suggested in this document, and anyone using these methods does so at his/her own risk.

SAP offers no guarantees and assumes no responsibility or liability of any type with respect to the content of this technical article or code sample, including any liability resulting from incompatibility between the content within this document and the materials and services offered by SAP. You agree that you will not hold, or seek to hold, SAP responsible or liable with respect to the content of this document.